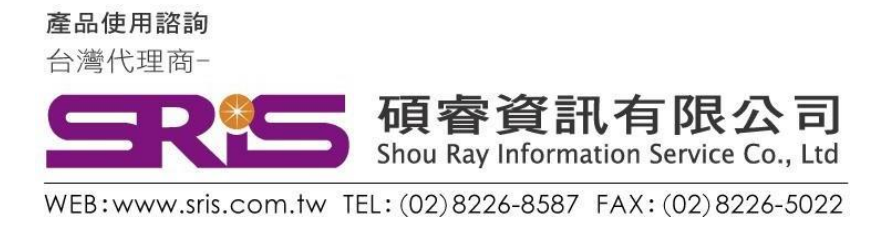

## EndNote X9 個人安裝說明

- 1. 從貴單位網頁下載ENX9.zip 壓縮檔,將其暫存於電腦桌面上。
- 2. 在該資料夾上按右鍵,點選"解壓縮全部",將該檔案解壓縮。

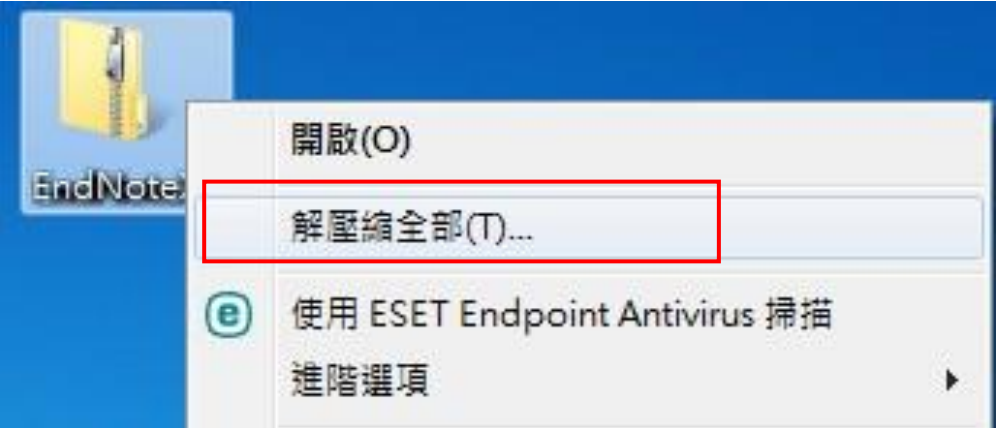

3. 點選剛剛解壓縮的EN X9 資料夾,裡面會有兩個檔案,請雙點擊 ENX9Inst.msi 來執行安裝(請不要刪除 License.dat)。※安裝前請 先關閉 Word 和 PowerPoint 程式。

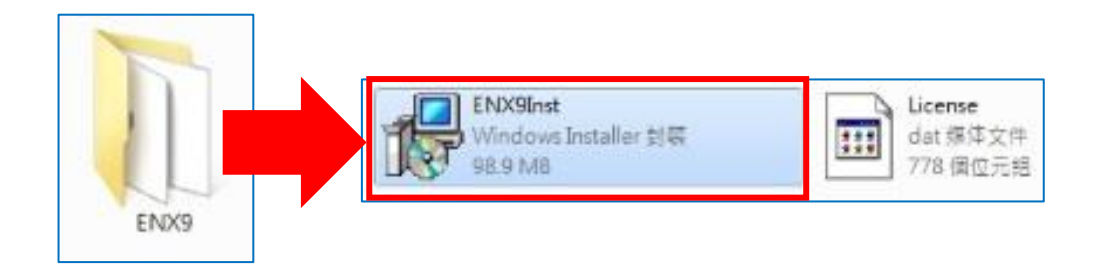

產品使用諮詢 台灣代理商-

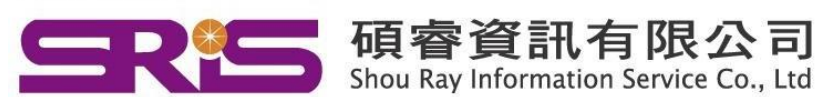

WEB: www.sris.com.tw TEL: (02) 8226-8587 FAX: (02) 8226-5022

4. 點選 ENX9Inst.msi 開始進行安裝, 待出現 "Welcome to the

EndNote X9" 畫面, 按下" Next >"

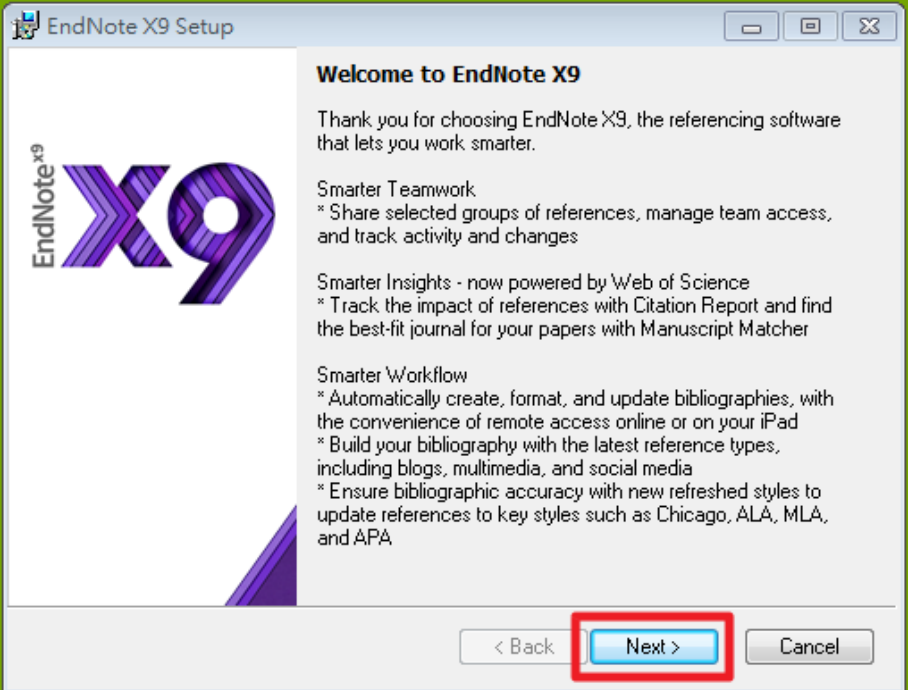

5. 出現 "EndNote X9 Volume License Version",按下 Accept>

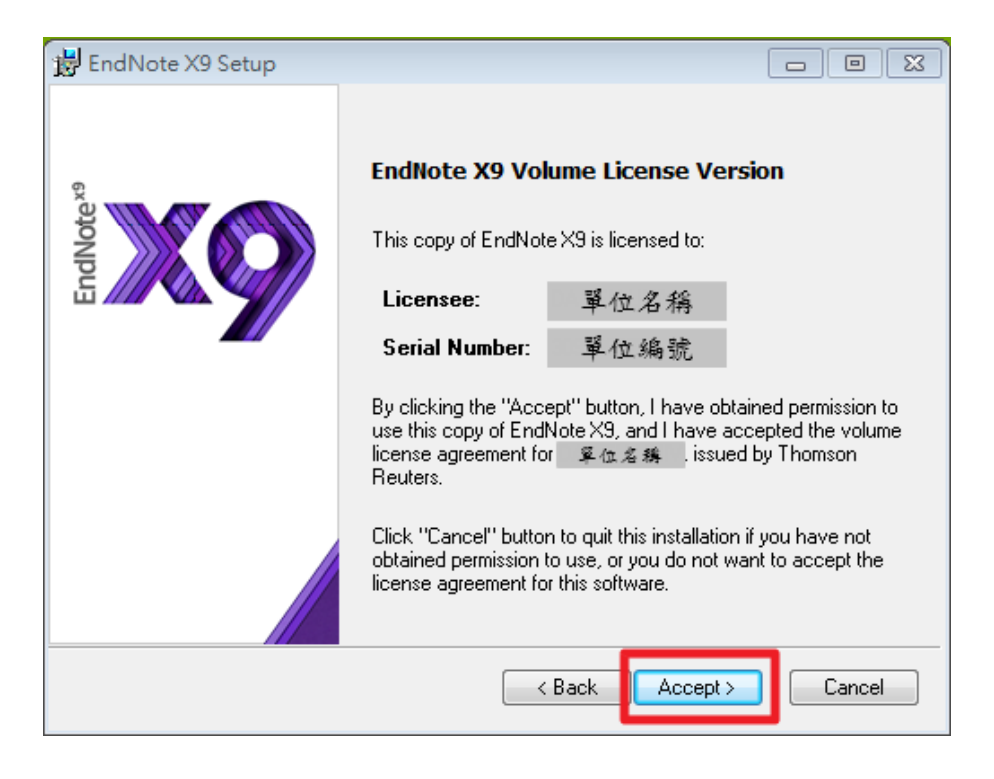

產品使用諮詢 台灣代理商-碩睿資訊有限公司  $\blacksquare$ Shou Ray Information Service Co., Ltd WEB:www.sris.com.tw TEL: (02) 8226-8587 FAX: (02) 8226-5022 6. 出現 "Read Me Information" , 按下"Next >" i EndNote X9 Setup  $\begin{array}{|c|c|c|}\hline \rule{0pt}{3ex} & \rule{0pt}{3ex} \rule{0pt}{3ex} \end{array} \hline \begin{array}{|c|c|c|c|}\hline \rule{0pt}{3ex} & \rule{0pt}{3ex} \rule{0pt}{3ex} \end{array} \hline \begin{array}{|c|c|c|}\hline \rule{0pt}{3ex} & \rule{0pt}{3ex} \rule{0pt}{3ex} \end{array} \hline \begin{array}{|c|c|c|}\hline \rule{0pt}{3ex} & \rule{0pt}{3ex} \rule{0pt}{3ex} \end{array} \hline \begin{array}{|c|c|c|}\h$ **License Agreement** EndNote<sup>®</sup> End User License Agreement  $\overline{\phantom{a}}$ THE TERMS AND CONDITIONS OF THIS AGREEMENT THE TENNIS AND CONDITIONS OF THIS AGREEMENT<br>THIS PRODUCT PURSUANT TO AN INSTITUTIONAL SITE<br>LICENSE. UNDER SUCH CIRCUMSTANCES, YOUR USE<br>OF THIS PRODUCT SHALL BE GOVERNED SOLELY BY THE TERMS AND CONDITIONS OF SUCH LICENSE. If you would like to understand more about all of the rights that you or your employer have to use the Product, you should refer to the institutional site license agreement between you or your employer and Clarivate or authorized resellers. BACKGROUND. Camelot UK Bidco Limited ("Clarivate Analytics") has developed a proprietary software application known as EndNote® (the "Software"). By using the Software<br>and/or its accompanying manuals (the "Documentation" and together with the Software, the "Product"), you ithe "End laccept the license agreement I do not accept the license agreement

7. 出現 "End User License Agreement" , 選擇 "I accept license agreement"後,按下 "Next >"

 $\prec$  Back

Next >

Cancel

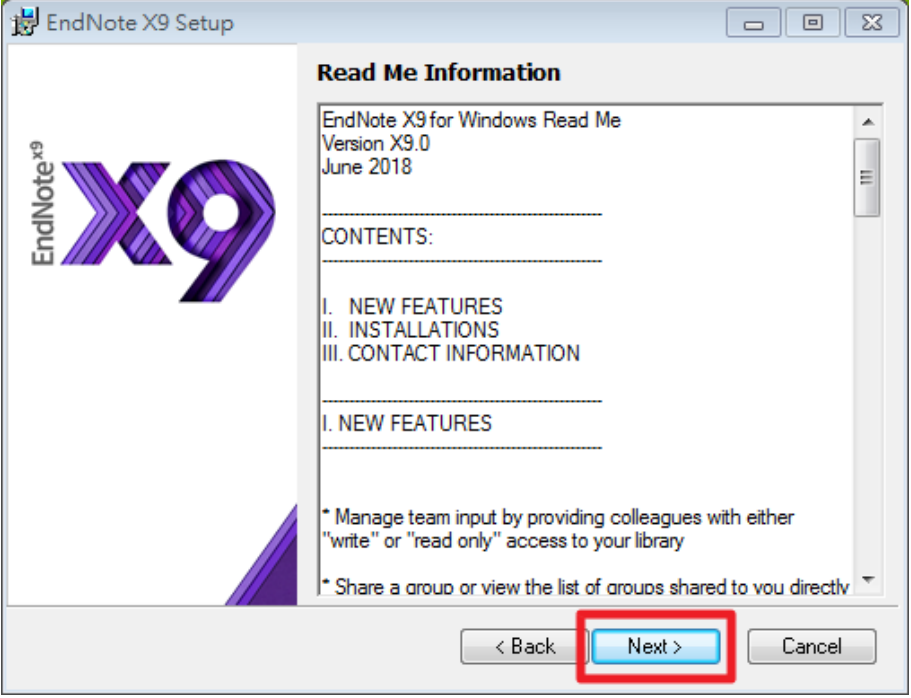

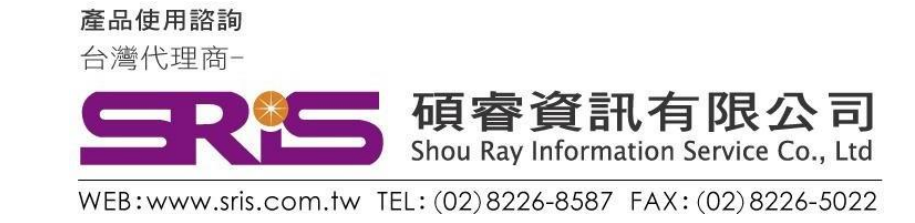

8. 出現 "Select Installation Type" , 請選擇Custom, 再點選"Next >"

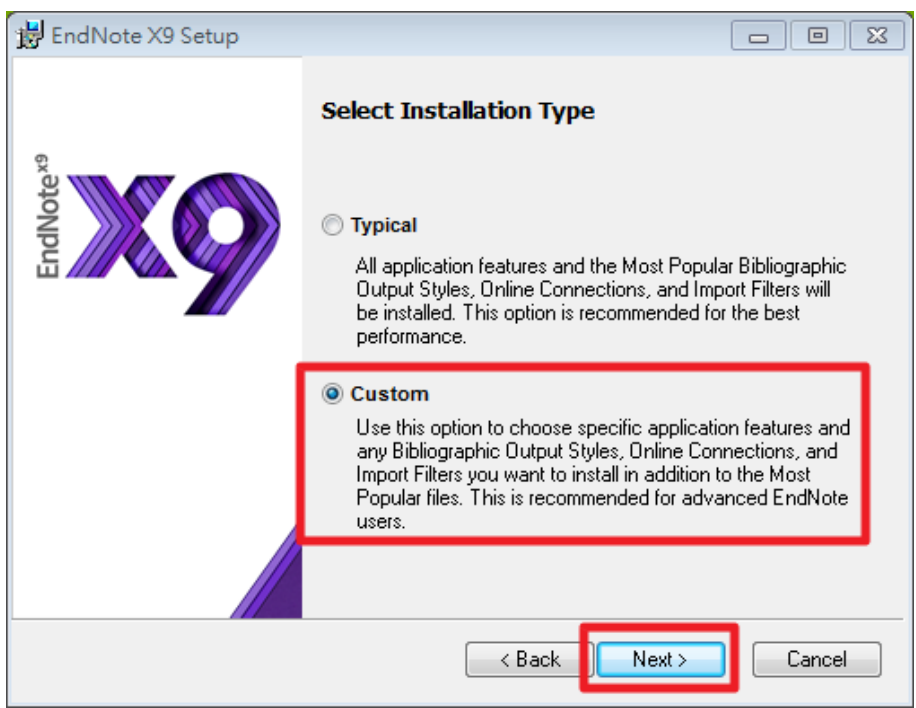

9. 出現 "Select Destination" , 預設儲存路徑於 C:\Program File (x86)\EndNote X9\, 请按 "Next>"

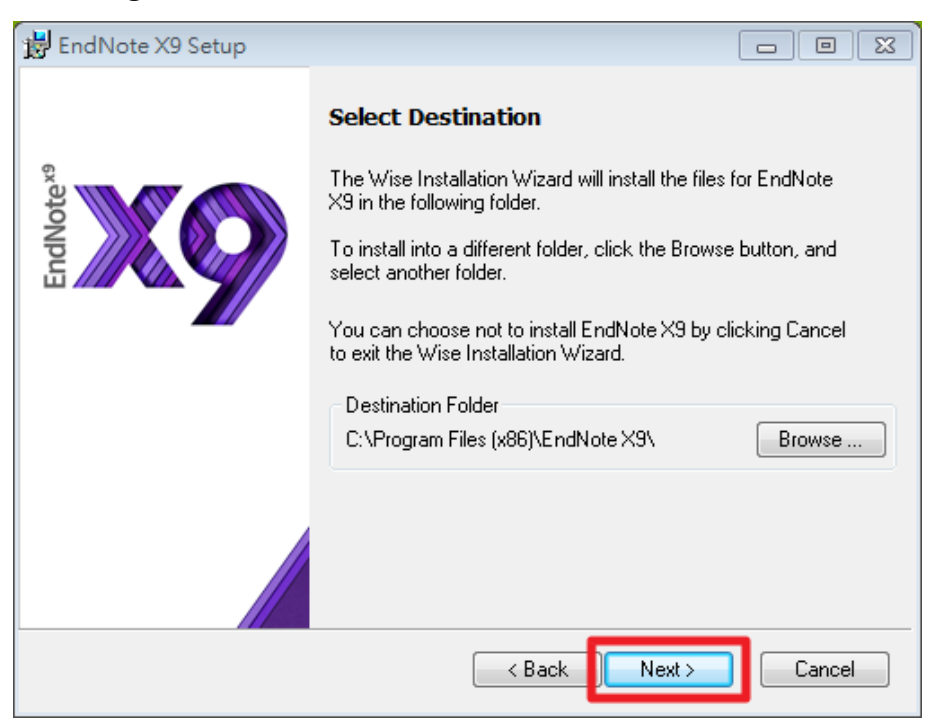

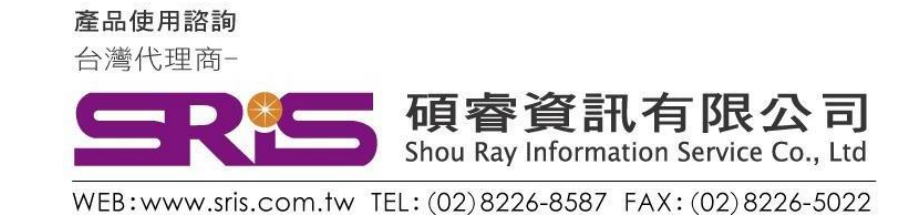

## 10. 出現 "Select Features"視窗

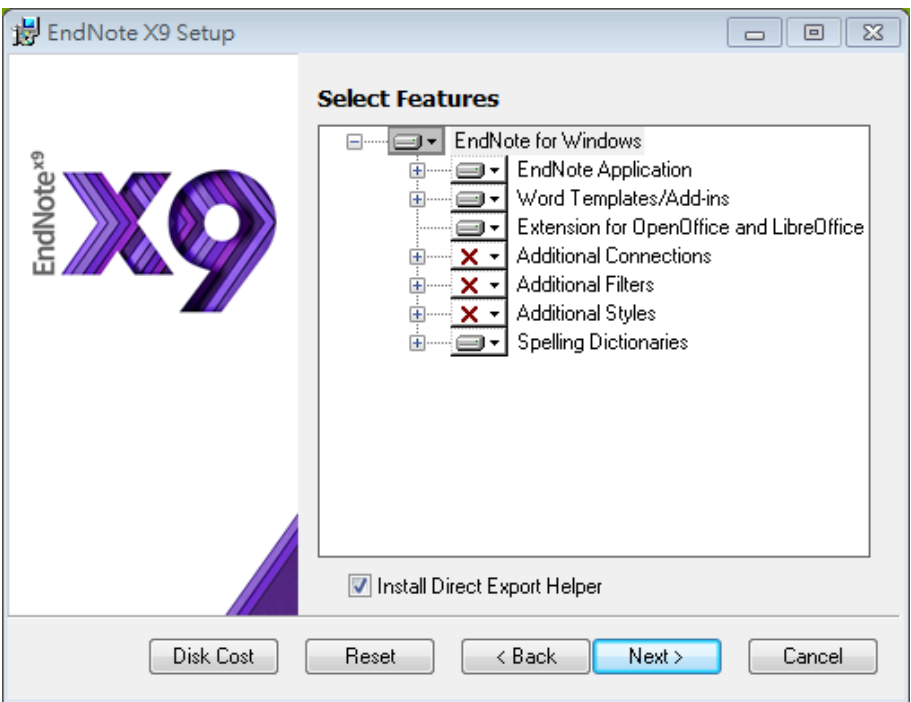

11. 請依照下圖點選

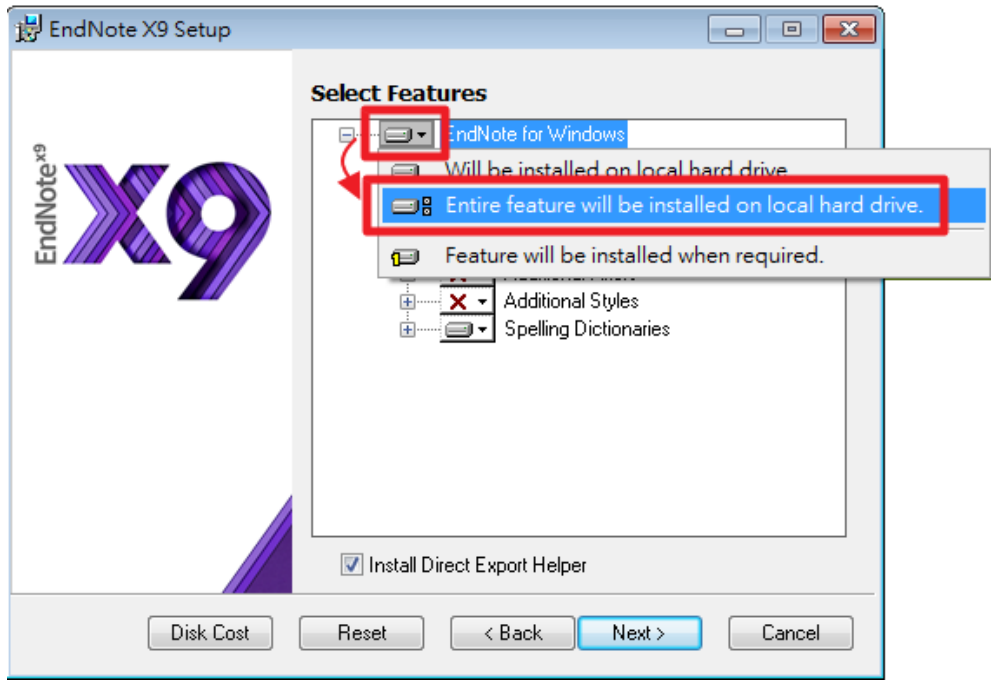

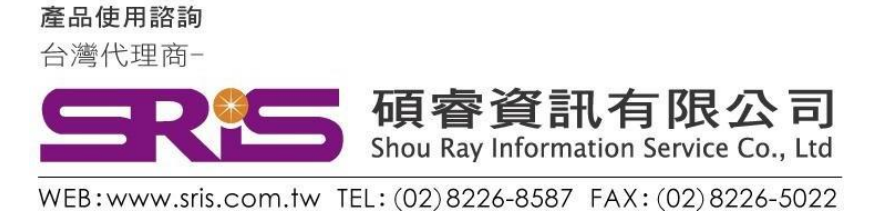

12. 確認 "Additional Connections"、" Additional Filters" 及" Additional Styles"前的"X"消失後,請按"Next>"

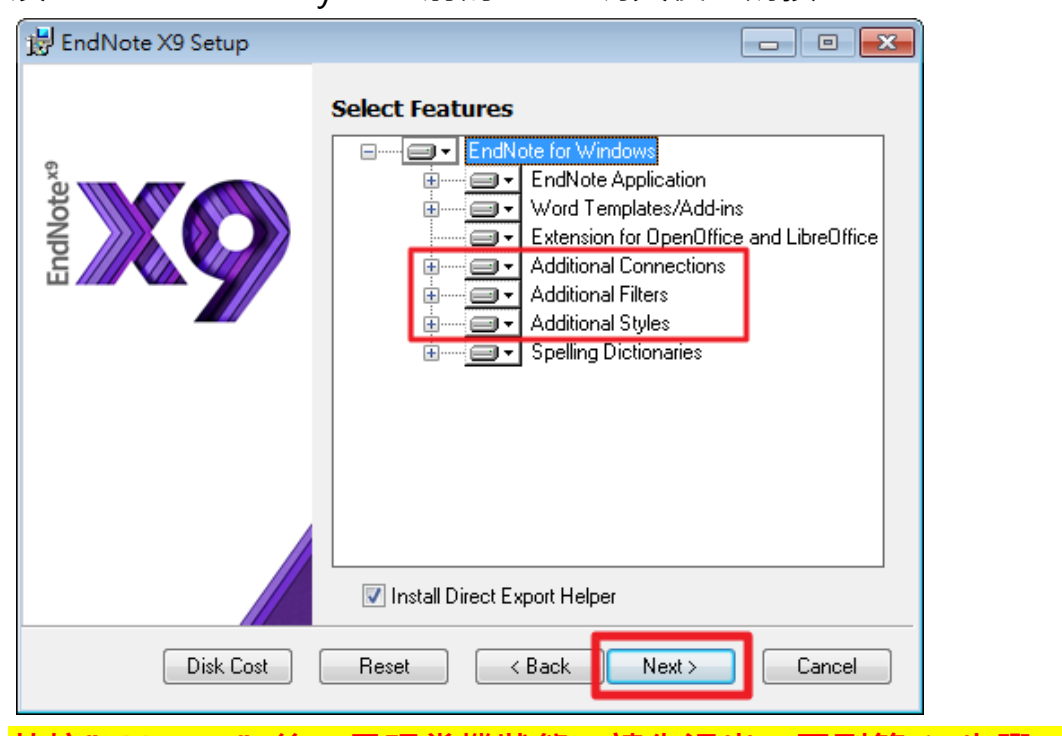

13. <mark>若按"Next>"後, 呈現當機狀態, 請先退出, 回到第 1. 步驟。</mark> 重新安裝至此步驟,將" Install Direct Export Helper" 取消勾選, 再按"Next>"。(若無此情形,請跳至下步驟)

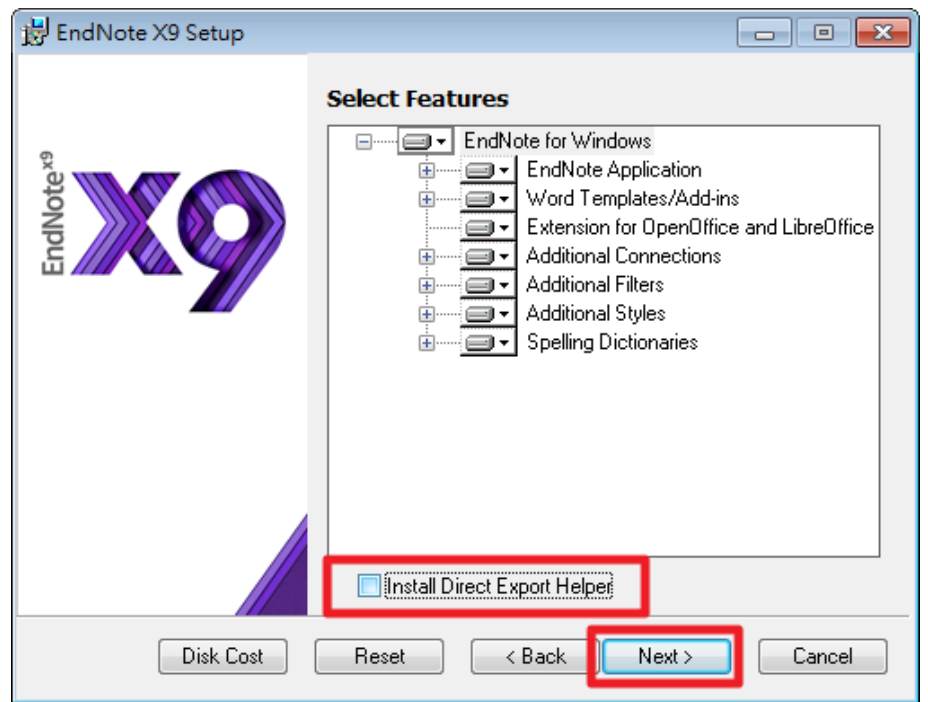

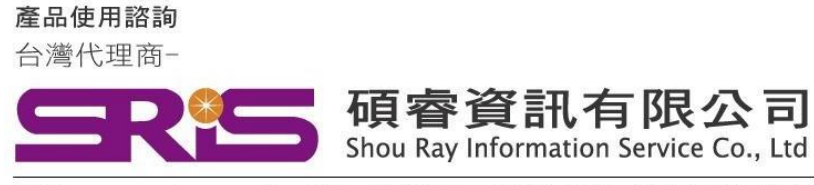

WEB:www.sris.com.tw TEL: (02) 8226-8587 FAX: (02) 8226-5022

14. 出現 "Ready to Install the Application" ,請按 "Next>" 。

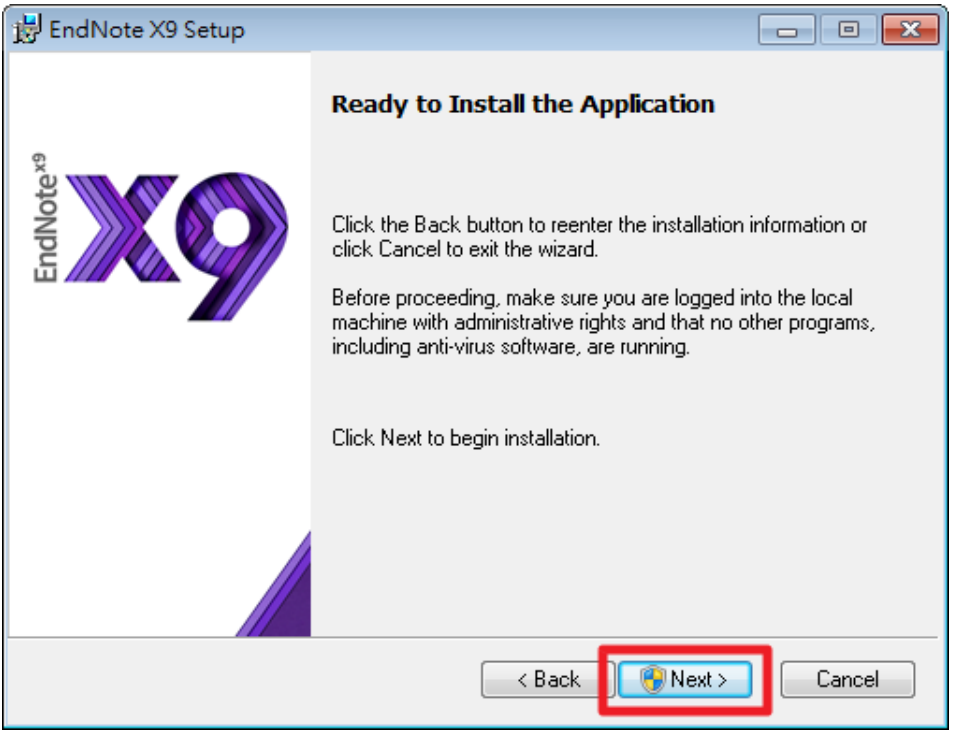

15. 出現 "Updating System" 和 "Current Operation", 請稍待片刻。

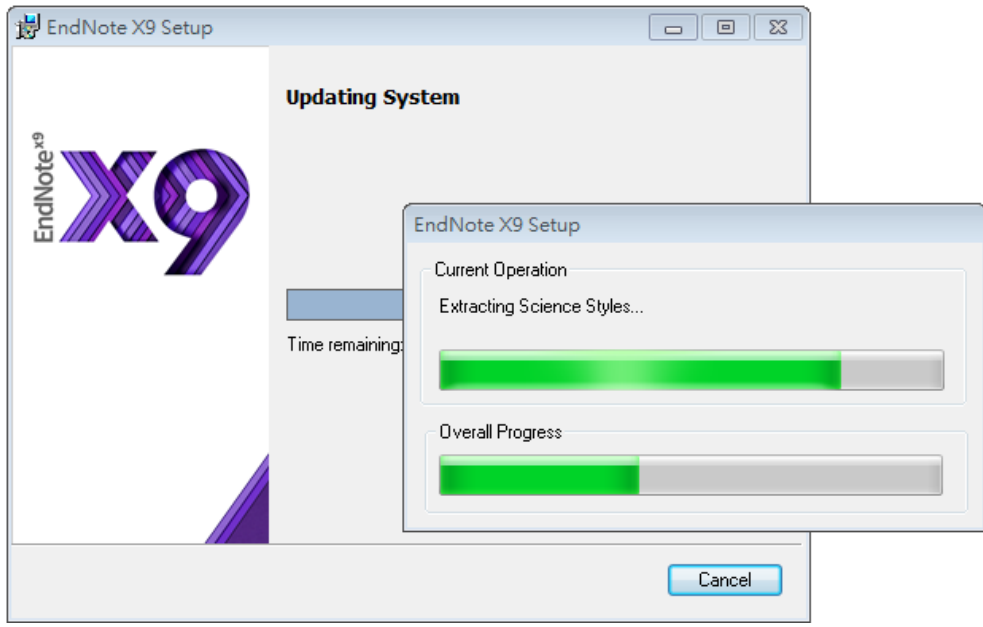

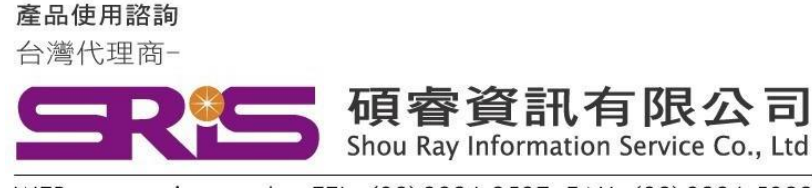

- WEB:www.sris.com.tw TEL: (02) 8226-8587 FAX: (02) 8226-5022
- 16. 出現 "EndNote X9 has been successfully installed"畫面, 按下 "Finish"完成安裝。

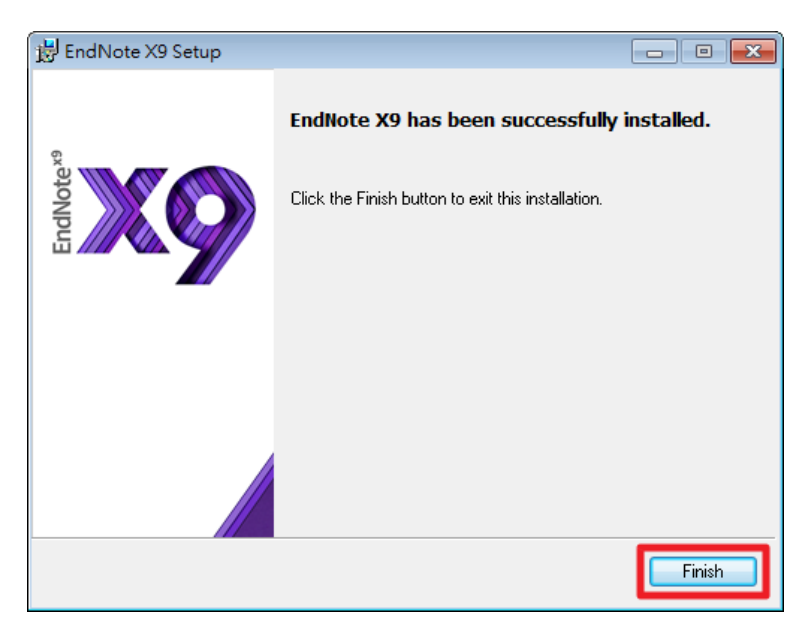

17. 在您成功安裝 EndNote X9 後, EndNote X9 Cite While You Write 功能標籤面版即會出現在 Microsoft Word 和PowerPoint 2007、2010、2011、2013 或 2016 上方的工具面版中(如下圖所示)。

## Microsoft Word 2010

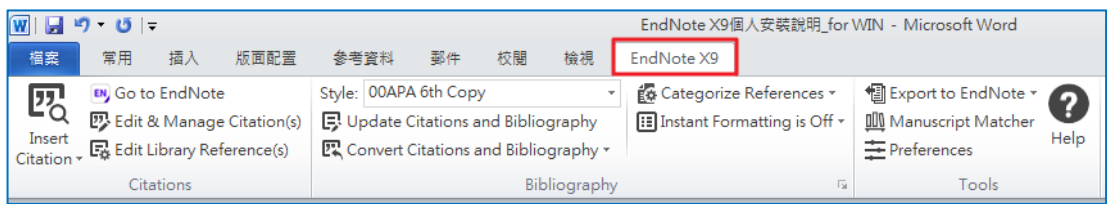

## Microsoft PowerPoint 2010

(目前標籤顯示為EndNote X8, 但功能為X9版, 已請出版社修正中)

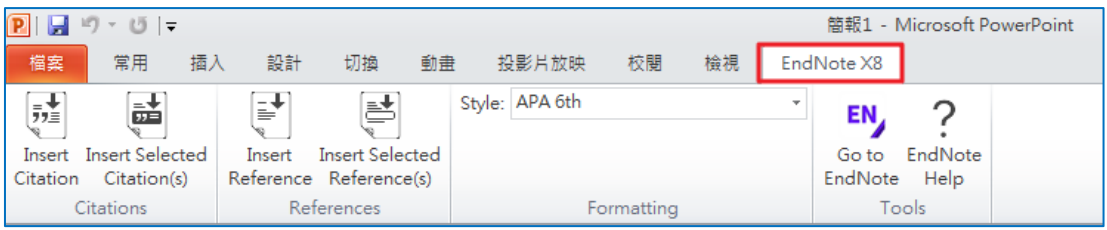

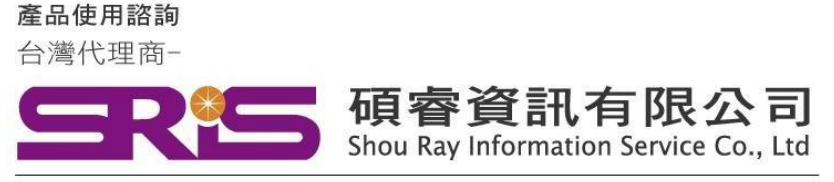

WEB: www.sris.com.tw TEL: (02) 8226-8587 FAX: (02) 8226-5022

18. <mark>執行步驟 12. 時,發生當機情形者</mark>,

欲安裝" Install Direct Export Helper",請再次打開安裝檔。

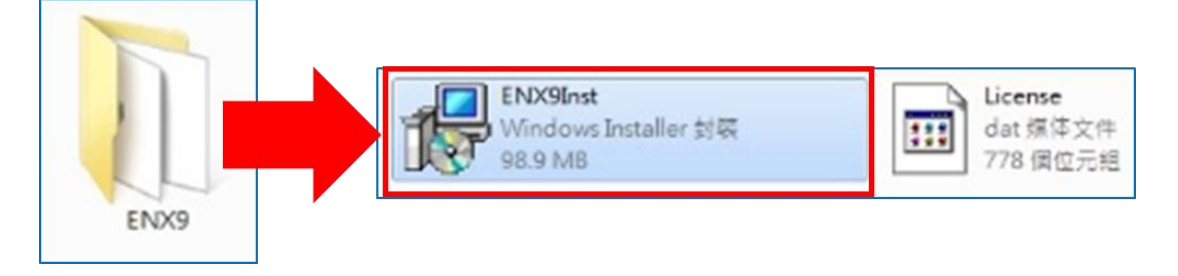

19. 出現 "Application Maintenance", 選擇"Modify", 請按"Next>"。

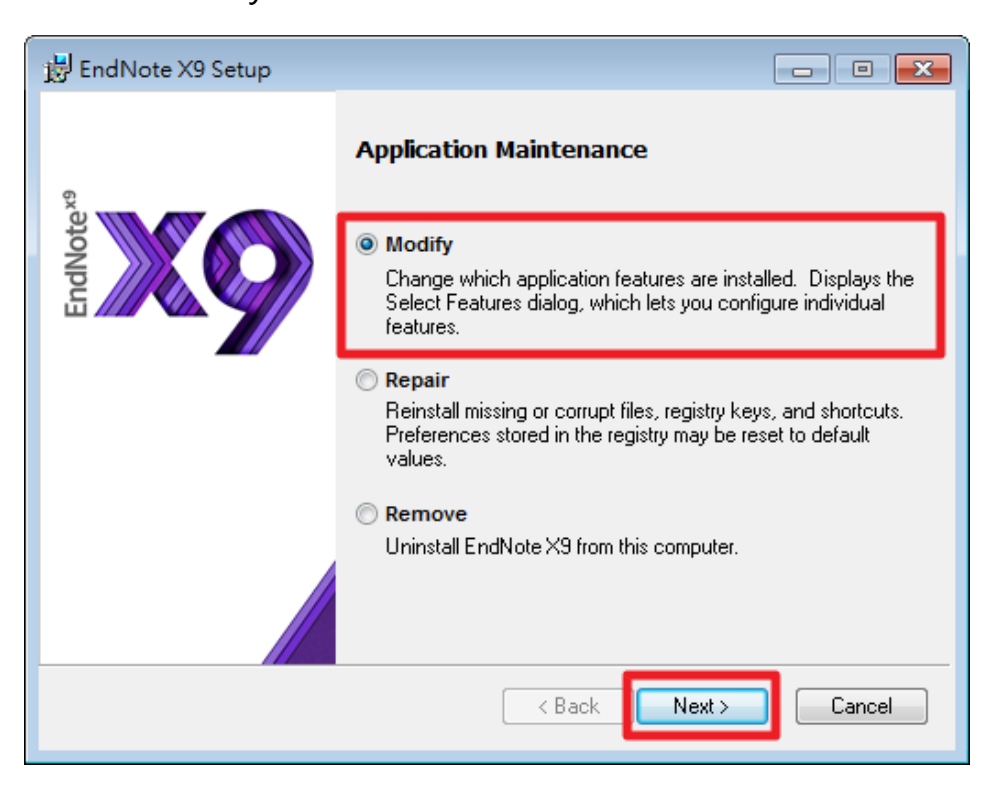

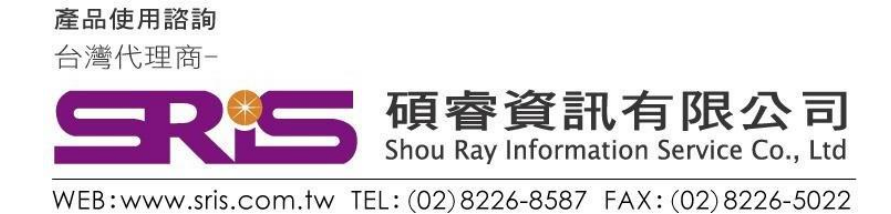

20. 將 "Install Direct Export Helper" 勾選,請按 "Next>" 。 接下來,即重複步驟15、步驟16,完成完整安裝。

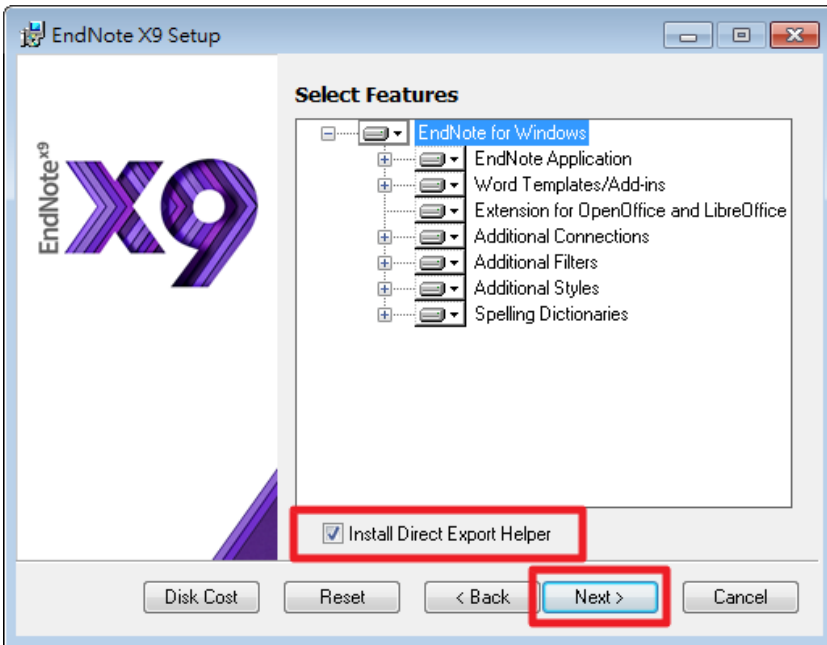

21. 或至控制台 > 安裝或變更程式, 找到EndNote X9, 按右鍵選 擇"變更",即出現步驟19,並依序執行即可完成完整安裝。

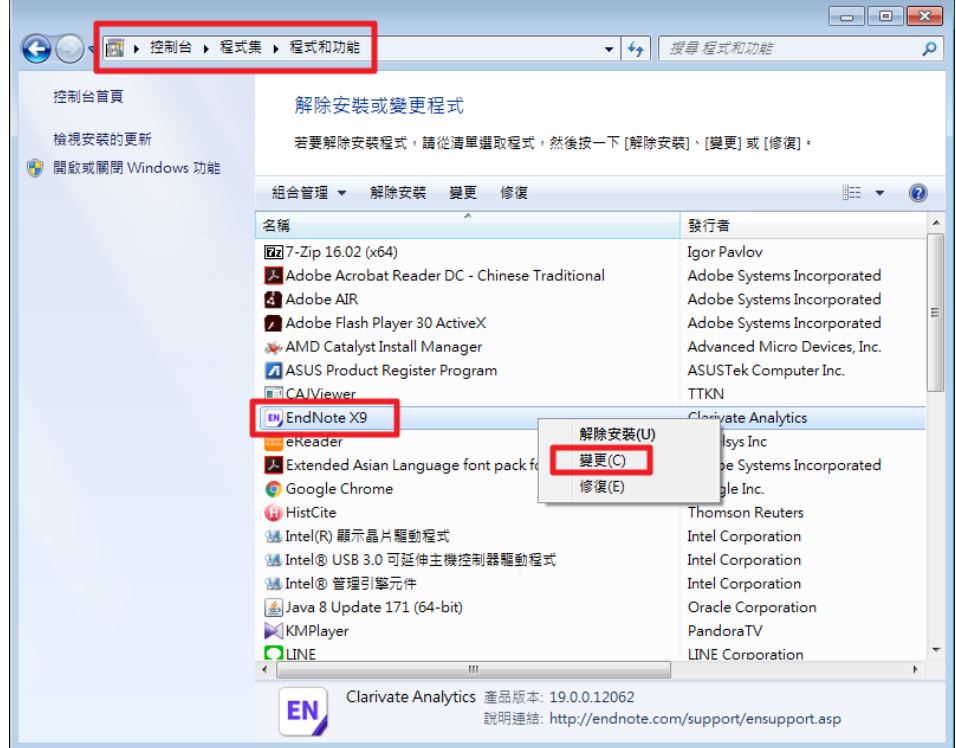